別売のスイッチャーと、本機をリンクするための設定を行います。 スイッチャーとのリンク機能を使用するためには、予め下記の設定を行 う必要があります。

### ■本機とスイッチャーとの接続設定

<基本編>「リモートカメラ、スイッチャーとの接続設定を行う」(29 ページ)を参照してください。

# ■スイッチャー側での設定

 $<$ AW-HS50 $>$ 以下の設定を行ってください。

● 本機とのリンク機能を有効にする

[13] Operation Menuの「10. CamCont Link」項目を「On」に 設定します。

● 本機が送信したリモートカメラ名称を表示する  $[10]$  Input Menuの $[10.1]$  SDI-IN1  $\sim$   $[10.4]$  SDI-IN4の 「4. Name Type」項目、もしくは[10.5] DVI-INの 「2. Name Type」項目を「CAM Name」に設定します。

● マルチビュー映像を出力しているときに、本機で選択中のリモー トカメラ映像の子画面の左下にアイコンを表示する [8] MultiView Out/Frame Menuの「6. Input Status」項目を 「On」に設定します。

詳細は、AW-HS50の取扱説明書を参照してください。

#### <AV-HS6000>

AV-HS6000と本機をリンクするには、AV-HS6000にプラグイ ンソフトウェアの登録が必要になります。

詳細は、AV-HS6000シリーズの取扱ガイドを参照してください。 また、プラグインソフトウェアの使い方は、AV-HS6000 Series Plug-inソフトウェアの操作説明書を参照してください。AV-HS6000 は「メインフレーム」Ver. 3.00以上、プラグインソフトウェアは 「External Control」のVer. 3.00以上をお使いください。

- スイッチャーの映像入力に対応するカメラ番号の登録 本章を参照してください。
- ■スイッチャーとのリンク機能の有効/無効設定 本章を参照してください。

# スイッチャーの映像入力に対応するカメラ番号 の登録

この操作は、AW-HS50およびAV-HS6000とリンクするときに必要 な操作です。AV-HS6000は「メインフレーム」Ver. 3.00以上、プ ラグインソフトウェアは「External Control」のVer. 3.00以上をお使 いください。

### **1.**  MENUボタンを押す

- **2.**  SW INPUTメニュー [43]を開く
- 3. F1 ダイヤルを回して、設定を行うスイッチャーの入力信号 を表示する

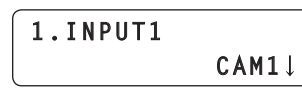

入力信号: 1. INPUT1 ~ 100. INPUT100から選択します。

**4.**  F2ダイヤルを回して、対応するカメラ番号を選択し、F2 ダイヤルを押して確定する

# スイッチャーとのリンク機能の有効/無効設定

本機とスイッチャーのリンク機能全体の有効/無効を設定します。

- **1.**  MENUボタンを押す
- **2.**  SW FUNCTIONメニュー [42]を開く
- **3.**  F1ダイヤルを回して、「1. SWLINK」項目を表示する

**1.SWLINK**  $0n \downarrow$ 

**4.**  F2ダイヤルを回して「On」/「Off」を選択し、F2ダイヤ ルを押して確定する

On :スイッチャーとのリンク機能が有効 Off : スイッチャーとのリンク機能が無効

# **5.**  F1ダイヤル回して、「2. SW TYPE」項目を表示する

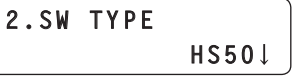

**6.**  F2ダイヤルを回して、接続するスイッチャー「HS50」/ 「HS6000」を選択し、F2ダイヤルを押して確定する

HS50 :AW-HS50とリンクします。 HS6000 : AV-HS6000とリンクします。

**⊘メモ**⊘

● リンク機能の有効/無効を、USERボタンに割り当てることができま す。

USER BUTTONメニュー [35]→「1. USER1」~「8. USER8」 項目を表示し、「SWLINK」を設定する

● 「SWLINK」を割り当てたUSERボタンを押すと、以下のように動作 します。

点灯 :スイッチャーとのリンク機能が有効

消灯 :スイッチャーとのリンク機能が無効

### NOTE

- 1台のスイッチャーとリンク可能なAW-RP120やAW-RP50 は1台までです。 このため、別のAW-RP120やAW-RP50がすでにリンクして いるスイッチャーとは、本機はリンクすることはできません。 すでにリンクしている機器のリンク機能を無効にしたうえで、本 機のリンク機能を有効にしてください。
- AV-HS6000は「メインフレーム」Ver. 3.00以上、プラグイ ンソフトウェアは「External Control」のVer. 3.00以上をお使 いください。

# スイッチャーとリンクしたときの各機能を設定する

本機とスイッチャーがリンクしているときに使用できる機能を設定しま す。

各機能については、SW FUNCTIONメニュー [42]、SW INPUTメニ ュー [43]で事前に設定が必要です。

⇒「スイッチャーの映像入力に対応するカメラ番号の登録」(31ページ) ⇒「スイッチャーとのリンク機能の有効/無効設定」(31ページ)

# BUSCONT機能

SW FUNCTIONメニュー [42]→「2.SW TYPE」の設定が「HS50」 および「HS6000」のときに有効な機能です。 本機からスイッチャーのバス素材を選択します。 BUSCONT機能を有効にすると、本機のカメラ選択に連動して、スイ ッチャーのバス素材を選択することができます。

### $-$  NOTE  $-$

- $\bullet$  AUTO IP  $\times$ ニュー [37]、SWAP IP  $\times$ ニュー [38]、 MANUAL IPメニュー [39]でカメラ番号のリンク設定を変更 したときや、SW INPUTメニュー [43]でスイッチャーの映像 入力に対応するカメラ番号を変更したときには、BUSCONT 機能を有効にしていてもスイッチャーのバス素材は即座に切 り替わりません。カメラ選択ボタン[CAMERA SELECT/ GROUP SELECT]を押して、選択し直してください。
- AV-HS6000は「メインフレーム」Ver. 3.00以上、プラグイ ンソフトウェアは「External Control」のVer. 3.00以上をお使 いください。

### BUSCONT機能の有効/無効の設定

- **1.**  MENUボタンを押す
- **2.**  SW FUNCTIONメニュー [42]を開く
- **3.**  F1ダイヤルを回して、「3. BUSCONT」項目を表示する

 **Off**

**3.BUSCONT**

- **4.**  F2ダイヤルを回して「On」/「Off」を選択し、F2ダイヤ ルを押して確定する
	- On :BUSCONT機能が有効
	- Off :BUSCONT機能が無効

**⊘メモ**⊘

- BUSCONT機能の有効/無効を、USERボタンに割り当てることが できます。 USER BUTTONメニュー [35]→「1. USER1」~「8. USER8」
- 項目を表示し、「BUSCONT」を設定する ● 「BUSCONT」を割り当てたUSERボタンを押すと、以下のように動
	- 作します。
	- 点灯 :BUSCONT機能が有効
	- 消灯 :BUSCONT機能が無効

### BUSCONT機能で制御するスイッチャーバスの設定

BUSCONT機能が有効のとき、本機のカメラ選択ボタン [CAMERA SELECT/GROUP SELECT]で制御するスイッチャーバス を設定します。

- **1.**  MENUボタンを押す
- **2.**  SW FUNCTIONメニュー [42]を開く

## **3.**  F1ダイヤルを回して、「4. BUS」項目を表示する

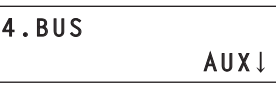

**4.**  F2ダイヤルを回して設定値を選択し、F2ダイヤルを押し て設定する

<「HS50」の場合>

AUX :スイッチャーのAUXバスが制御対象 PVW :スイッチャーのPVWバスが制御対象 PinP :スイッチャーのPinPバスが制御対象 KEY :スイッチャーのKEYバスが制御対象

<「HS6000」の場合>

AUX1-16 : スイッチャーのAUXバスが制御対象 ME1PVW :スイッチャーのME1のPVWが制御対象 ME1KEY1-S/F、ME1KEY2-S/F、ME1KEY3-S/F、ME1KEY4-S/F : スイッチャーのME1のKEY1~4F/Sが制御対象 ME2PVW :スイッチャーのME2のPVWが制御対象

- ME2KEY1-S/F、ME2KEY2-S/F、ME2KEY3-S/F、ME2KEY4-S/F :スイッチャーのME2のKEY1 ~ 4F/Sが制御対象
- DSK1-S/F、DSK2-S/F、DSK3-S/F、DSK4-S/F :スイッチャーのDSK1 ~ 4F/Sが制御対象
- AV-HS6000は「メインフレーム」Ver. 3.00以上、プラグイ ンソフトウェアは「External Control」のVer. 3.00以上をお使 いください。

# FOCUS ASSIST機能

SW FUNCTIONメニュー [42]→「2.SW TYPE」の設定が「HS50」 および「HS6000」のときに有効な機能です。 スイッチャーのAUXバスを制御し、「マルチビュー映像」と「選択中の リモートカメラ映像」の切り替えを行います。 この機能をUSERボタンに割り当てると、1つのボタン操作で、選択 中のリモートカメラの映像を画面一杯に表示することができ、フォーカ ス調整などに最適です。

● AV-HS6000は「メインフレーム」Ver. 3.00以上、プラグインソ フトウェアは「External Control」のVer. 3.00以上をお使いくださ  $\mathcal{L}$ 

### FOCUS ASSIST機能の設定

- **1.**  MENUボタンを押す
- **2.**  SW FUNCTIONメニュー [42]を開く
- **3.**  F1ダイヤルを回して、「5. FOCUS ASSIST」項目を表示 する

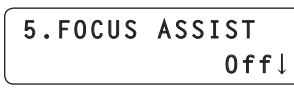

- **4.**  F2ダイヤルを回して「On」/「Off」を選択し、F2ダイヤ ルを押して確定する
	- On :スイッチャーから出力しているAUXバスの映像が、本機で 選択中のリモートカメラの映像に切り替わります。
	- Off : スイッチャーから出力している AUX バスの映像が、マルチ ビュー映像に切り替わります。

#### **⊘メモ**⊘

● FOCUS ASSIST機能をUSERボタンに割り当てることができま す。

USER BUTTONメニュー [35]→「1. USER1」~「8. USER8」 項目を表示し、「FASSIST」を設定する

- [FASSIST] を割り当てたUSERボタンを押すと、以下のように動 作します。
	- 点灯 : スイッチャーから出力している AUXバスの映像が、本機で 選択中のリモートカメラの映像に切り替わります。
	- 消灯 :スイッチャーから出力しているAUXバスの映像が、マルチ ビュー映像に切り替わります。
- SW FUNCTION メニュー [42] → [2.SW TYPE] の設定が 「HS6000」のときは、MV(HS6000のMV4固定)をAUX1 ~ 16のどこに出力するかの設定として、SW FUNCTIONメニュー [42]のMVへのBUSの割り当てを行ってください。

6. MV OUTBUS :  $AIIX1 \sim 16$ 

# CAMERA SELECT表示機能

SW FUNCTIONメニュー [42]→「2.SW TYPE」の設定が「HS50」 および「HS6000」のときに有効な機能です。 スイッチャーがマルチビュー映像を出力時に、本機が選択中のリモート カメラ映像の子画面の左下にアイコンを表示します。

● AV-HS6000は「メインフレーム」Ver. 3.00以上、プラグインソ フトウェアは「External Control」のVer. 3.00以上をお使いくださ い。

CAMERA SELECT機能の有効/無効の設定

- **1.**  MENUボタンを押す
- **2.**  SW FUNCTIONメニュー [42]を開く
- **3.**  F1ダイヤルを回して、「7. CAMERA SELECT」項目を表 示する

**7.CAMERA SELECT**  $0$ ff<sup> $\perp$ </sup>

**4.**  F2ダイヤルを回して「On」/「Off」を選択し、F2ダイヤ ルを押して確定する

On :CAMERA SELECT表示機能が有効

Off : CAMERA SELECT 表示機能が無効

#### **⊘メモ**⊘

● SW FUNCTION メニュー [42] → [2.SW TYPE] の設定が 「HS6000」のときは、「CAMERA TITLE名+(@)」という名称が AV-HS6000の<CONF>ボタン→「SOURCE NAME」→「MV NAME」に反映され、表示されます。

# TALLY IP機能

SW FUNCTIONメニュー [42]→「2.SW TYPE」の設定が「HS50」 および「HS6000」のときに有効な機能です。 TALLY IPを有効にすると、スイッチャーからネットワーク経由でOA

タリー情報を受信することができます。 受信したOAタリー情報に基づき、本機のカメラステータス表示ランプ や、リモートカメラのタリーランプの点灯状態が変わります。

● AV-HS6000は「メインフレーム」Ver. 3.00以上、プラグインソ フトウェアは「External Control」のVer. 3.00以上をお使いくださ  $\mathcal{L}$ 

TALLY IP機能の有効/無効の設定

- **1.**  MENUボタンを押す
- **2.**  SW FUNCTIONメニュー [42]を開く
- **3.**  F1ダイヤルを回して、「8. TALLY\_IP」項目を表示する

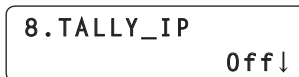

**4.**  F2ダイヤルを回して「On」/「Off」を選択し、F2ダイヤ ルを押して確定する

On :TALLY IP機能が有効 Off :TALLY IP機能が無効

- スイッチャーから受信したタリー情報に基づいて、リモート カメラに対してタリーランプの点灯指示を送信するためには、 CAMERA SETUPメニュー [24]の「4. TALLY OUT」項目を表示 し、「On」に設定する必要があります。
- NOTE -
- 本機が選択していないカメラグループに属するカメラ番号に対し てタリー情報を受信した場合も、該当するリモートカメラに対し てタリーランプの点灯指示を送信します。

# PAN/TILTレバーとZOOMボタンでスイッチ ャーを操作する

SW FUNCTIONメニュー [42]→「2.SW TYPE」の設定が「HS50」 のときに有効な機能です。

本機のPAN/TILTレバー、ZOOMボタンを操作して、スイッチャーの 設定値(PinPの位置やサイズなど)を変更することができます。

## PAN/TILTレバー、ZOOMボタンの用途の設定

- **1.**  MENUボタンを押す
- **2.**  SW FUNCTIONメニュー [42]を開く
- **3.**  F1ダイヤルを回して、「9. P/T/Z CONTROL」項目を表 示する

# **9.P/T/Z CONTROL CAM**

# **4.**  F2ダイヤルを回して設定値を選択し、F2ダイヤルを押し て確定する

#### CAM:

PAN/TILTレバーとZOOMボタンにより、本機が選択中のリモー トカメラの操作をします。

#### SW:

PAN/TILTレバーとZOOMボタンにより、スイッチャーの設定値 を変更します。

#### Button Select:

PAN/TILTレバーとZOOMボタンの操作対象の選択(リモートカ メラ/スイッチャー)を、PAN/TILT ENABLEボタンやFOCUS/ ZOOM/IRIS ENABLEボタンを押すことで行います。

上記各設定値において、PAN/TILT ENABLEボタン、FOCUS/ ZOOM/IRIS ENABLEボタンを押したとき、ボタンの点灯状態は、以 下のように変化します。

### <各 ENABLE ボタンを押したときの点灯状態の変化>

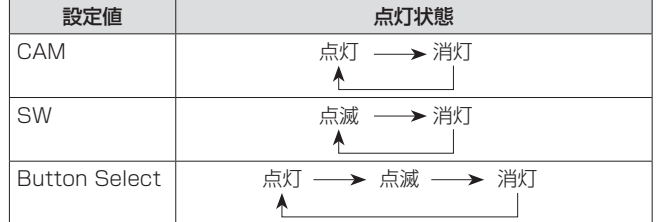

各ENABLEボタンの点灯状態における動作は以下のようになります。

#### <PAN/TILT ENABLEボタン>

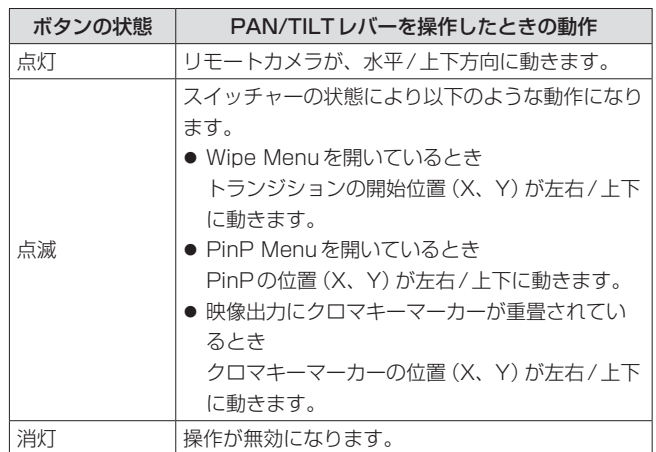

#### <FOCUS/ZOOM/IRIS ENABLEボタン>

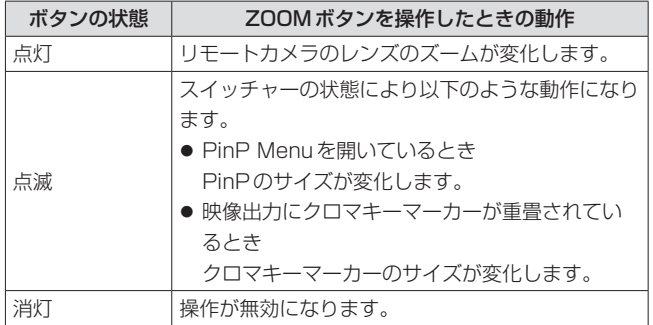

# CAM INF機能

SW FUNCTIONメニュー [42]→「2.SW TYPE」の設定が「HS50」 および「HS6000」のときに有効な機能です。 本機が取得したリモートカメラの設定情報を、スイッチャーのAUXバ ス出力映像またはマルチビュー映像に表示することができます。

- 選択中のカメラグループに含まれるリモートカメラの設定情報が表 示されます。
- シリアル接続されたリモートカメラの設定情報は、カメラ選択ボタン [CAMERA SELECT/GROUP SELECT]で選択されているときだ け表示されます。
- AV-HS6000は「メインフレーム」Ver. 3.00以上、プラグインソ フトウェアは「External Control」のVer. 3.00以上をお使いくださ い。

CAM INF機能の有効/無効の設定

- **1.**  MENUボタンを押す
- **2.**  SW FUNCTIONメニュー [42]を開く
- **3.**  F1ダイヤルを回して、「10. CAM INF」項目を表示する

**10.CAM INF Off**

- **4.**  F2ダイヤルを回して「On」/「Off」を選択し、F2ダイヤ ルを押して確定する
	- On :CAM INF表示機能が有効
	- Off :CAM INF表示機能が無効

**⊘メモ**⊘

● CAM INF機能の有効/無効を、USERボタンに割り当てることがで きます。

USER BUTTONメニュー [35]→「1. USER1」~「8. USER8」 項目を表示して、「CAMINF」を設定する

- ●「CAMINF」を割り当てたUSERボタンを押すと、以下のように動作 します。
	- 点灯 :CAMINF機能が有効
	- 消灯 :CAMINF機能が無効

スイッチャーの映像出力に重畳するリモートカメラ設定 情報の選択

**1.**  MENUボタンを押す

**2.**  SW FUNCTIONメニュー [42]を開く

**3.**  F1ダイヤルを回して、「11. CAMINF\_FORMAT」~ 「18. CAMINF\_ALARM」から項目を表示する

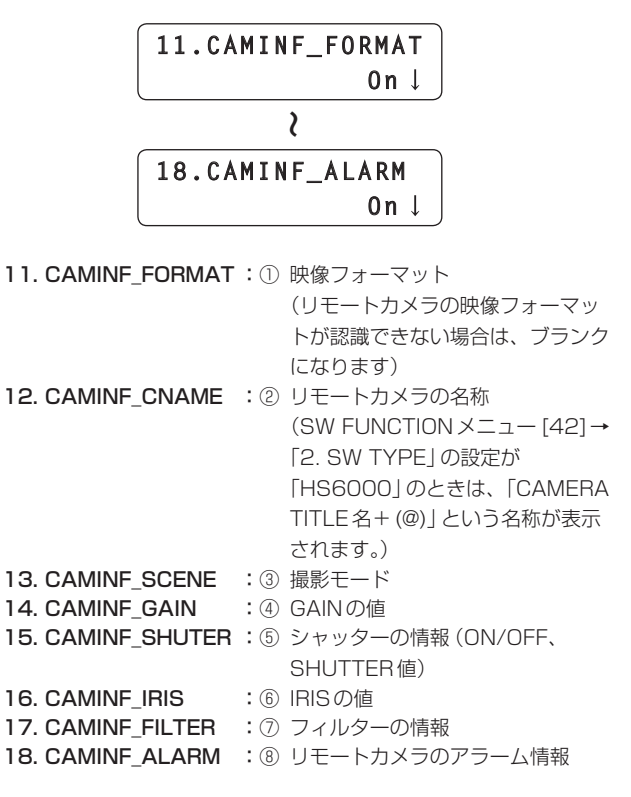

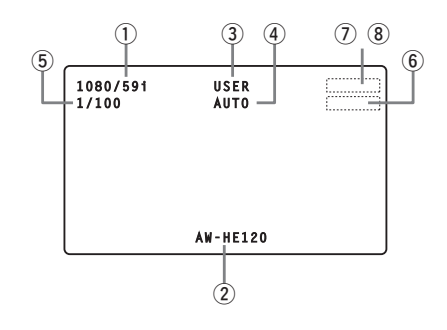

**4.**  F2ダイヤルを回してそれぞれの項目の「On」/「Off」を選 択し、F2ダイヤルを押して確定する

On :スイッチャーでの表示を有効 Off :スイッチャーでの表示を無効

● リモートカメラによっては、CAMINF\_IRIS、CAMINF\_FILTERが 表示されないものがあります。(下記参照)

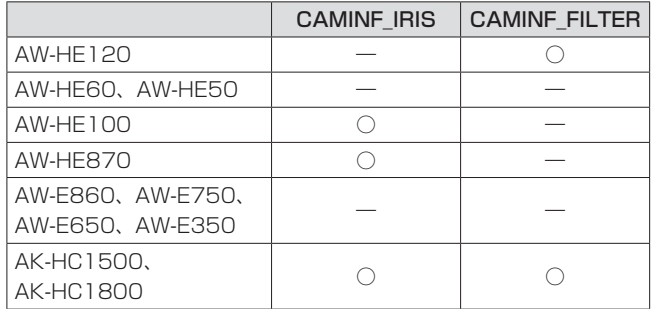

○:表示されます –: 表示されません

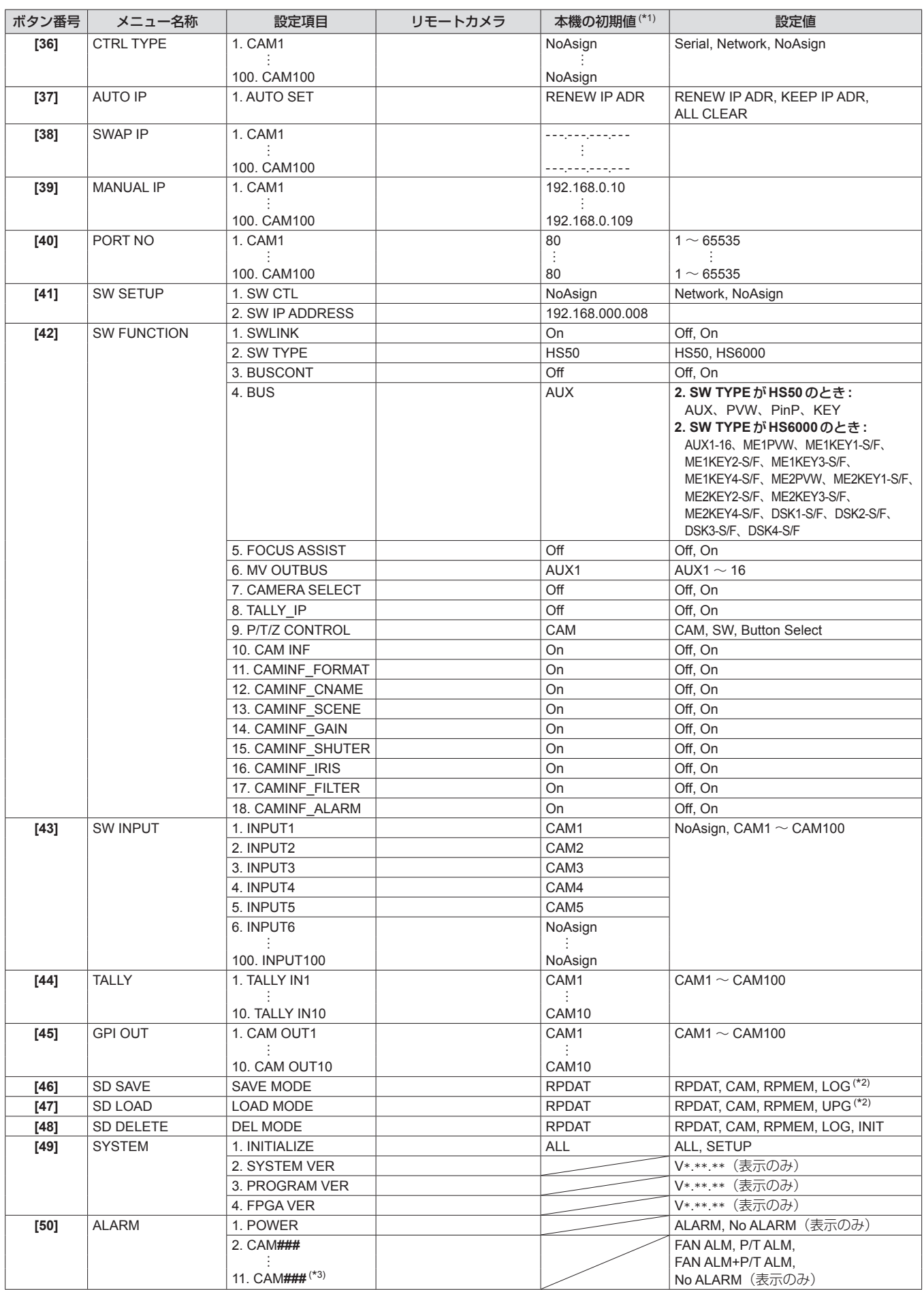

(\*1) 「–」と記載した箇所は、リモートカメラに保存されている設定値です。 斜線を記載した箇所は表示のみで変更することはできません。

(\*2) CTRL TYPEメニュー [36]でSerial、NoAsignが設定されているカメラ番号が選択されているときは、「CAM」、「RPMEM」は表示されません。

(\*3) CAM###には、選択中のカメラグループに含まれるカメラ番号が表示されます。